福島市立図書館蔵書検索システムの使い方(資料の検索と予約)

■図書館で所蔵している本の検索ができます ■資料の予約や、借りている資料の確認ができます

1. 資料の検索

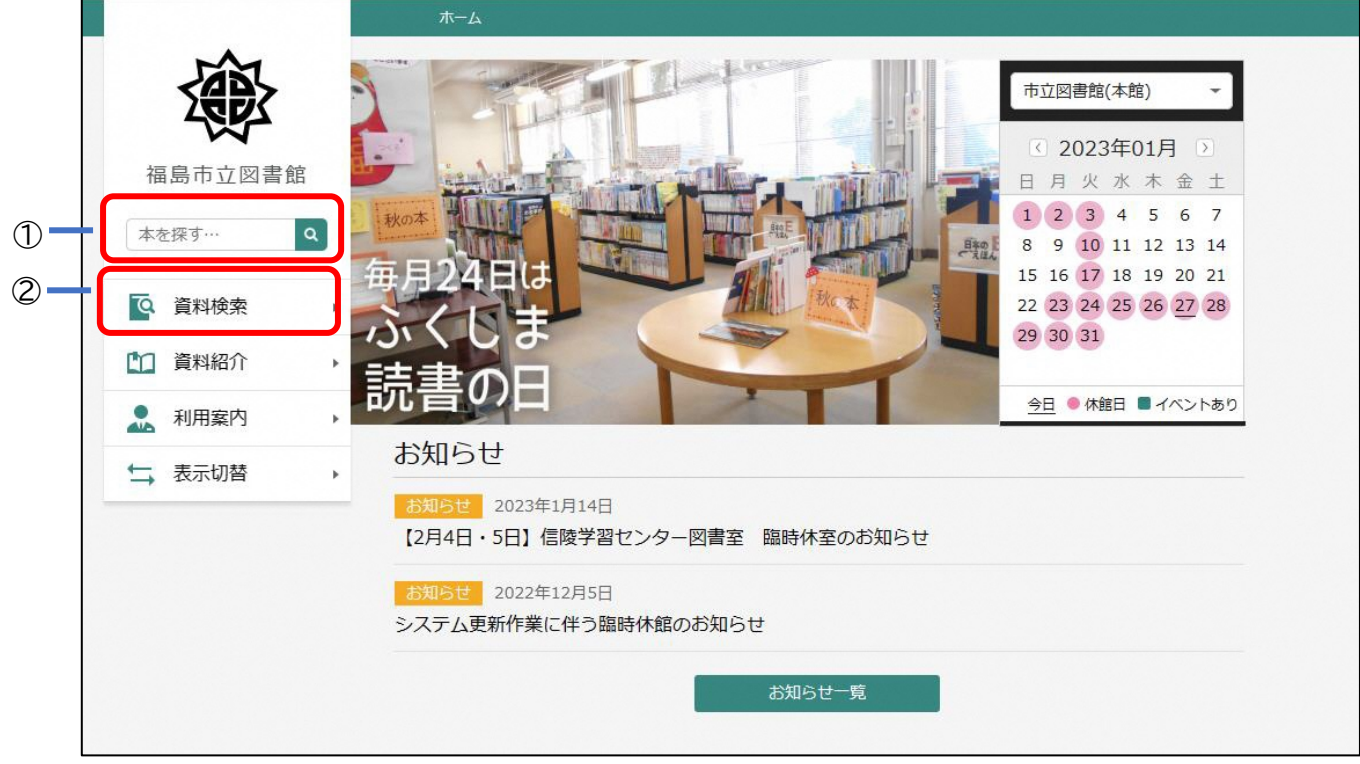

- 1 「本を探す」でキーワードを入力して、エンターキーを押すか、 Q をクリック します。
- ② 「資料検索」にカーソルを合わせると、「詳細検索」「新着検索」「テーマ別資料」「雑誌一 覧」「分類参照検索」メニューが表記されるので、条件を指定して検索できます。

## 2. 検索結果一覧

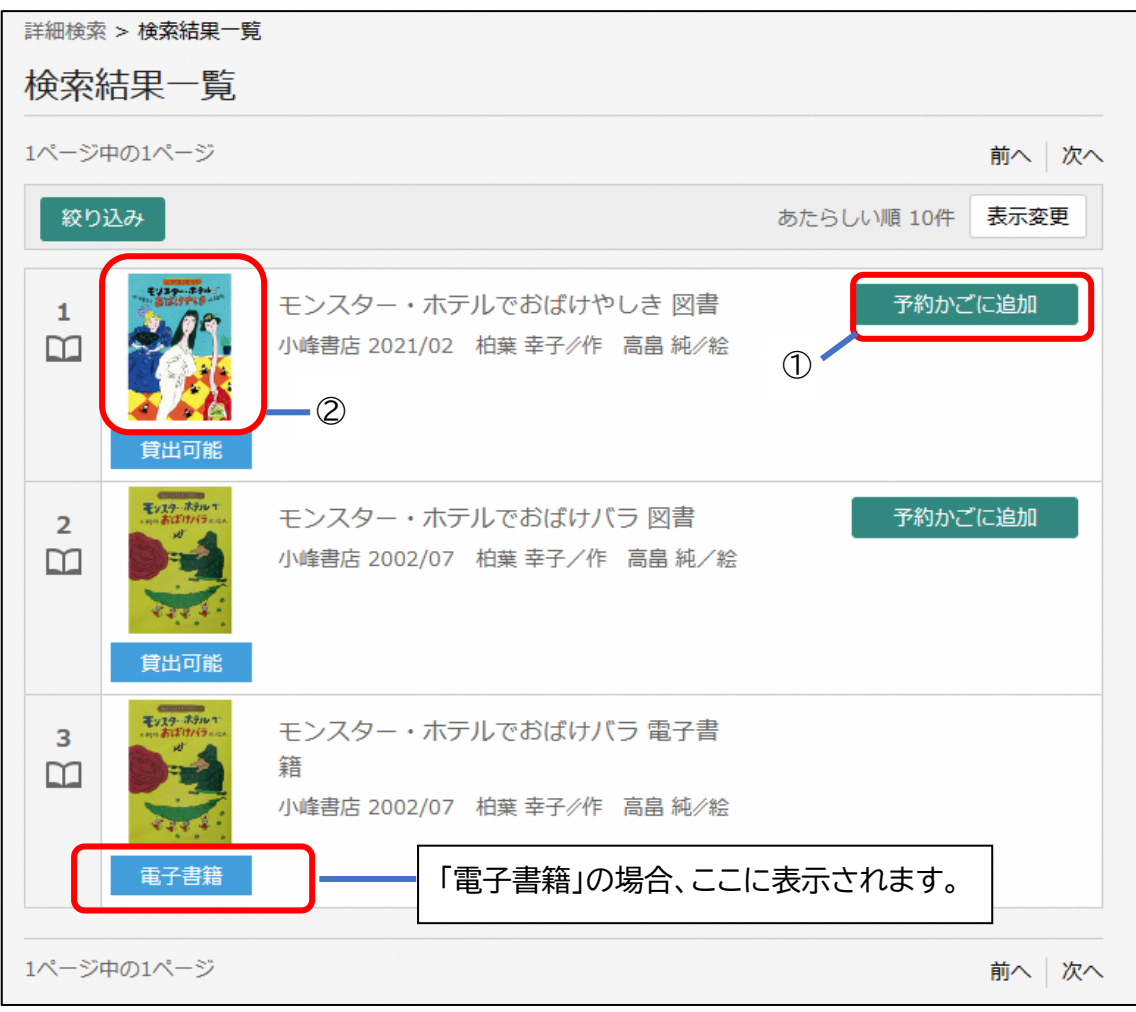

- ① 本の表紙をクリックすると、「資料詳細」画面に移動し、所蔵状況や内容紹介を確認す ることができます。
- ② 「予約かごに追加」をクリックすると、ログイン画面が表示されます。(ログインされて いない場合)図書貸出券の番号とパスワードを入力し、ログインしてください。

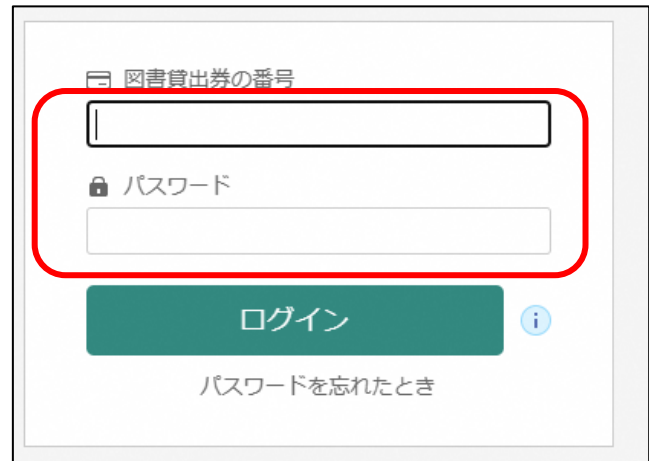

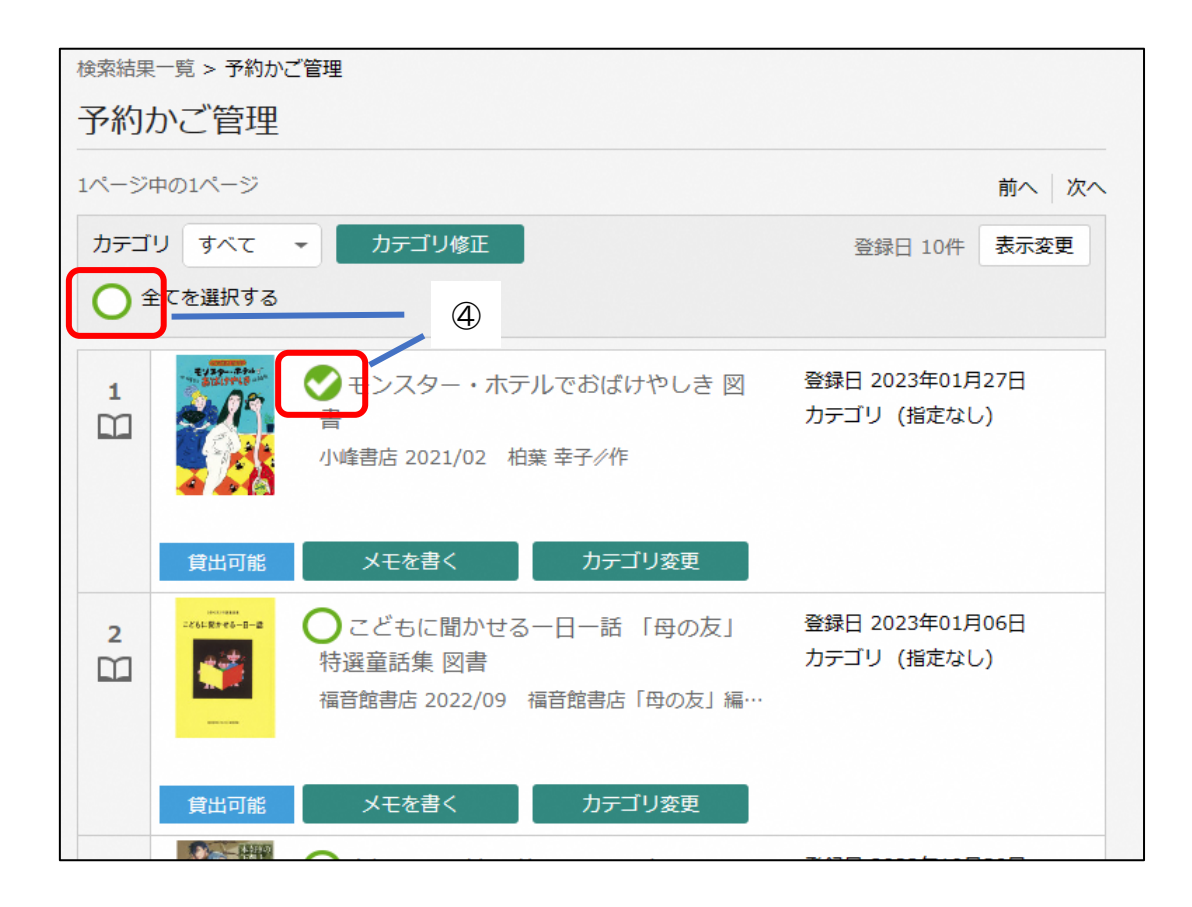

- ③ ログイン後、再表示された「検索結果一覧」で「予約かごに追加」をクリックすると、予 約する資料の候補として、予約かごに追加されます。(まだ予約は完了していません)
- ④ 「検索結果一覧」の下にある「予約かご」をクリックすると「予約かご管理」の画面に移 動します。
- ⑤ 予約する資料の「〇」印にチェックを入れます。(「全てを選択する」をクリックすると、 予約かごのすべての資料にチェックが入ります)
- ⑥ 画面の一番下にある「予約」をクリックすると「予約登録」画面に移動します。(まだ予 約は完了していません)

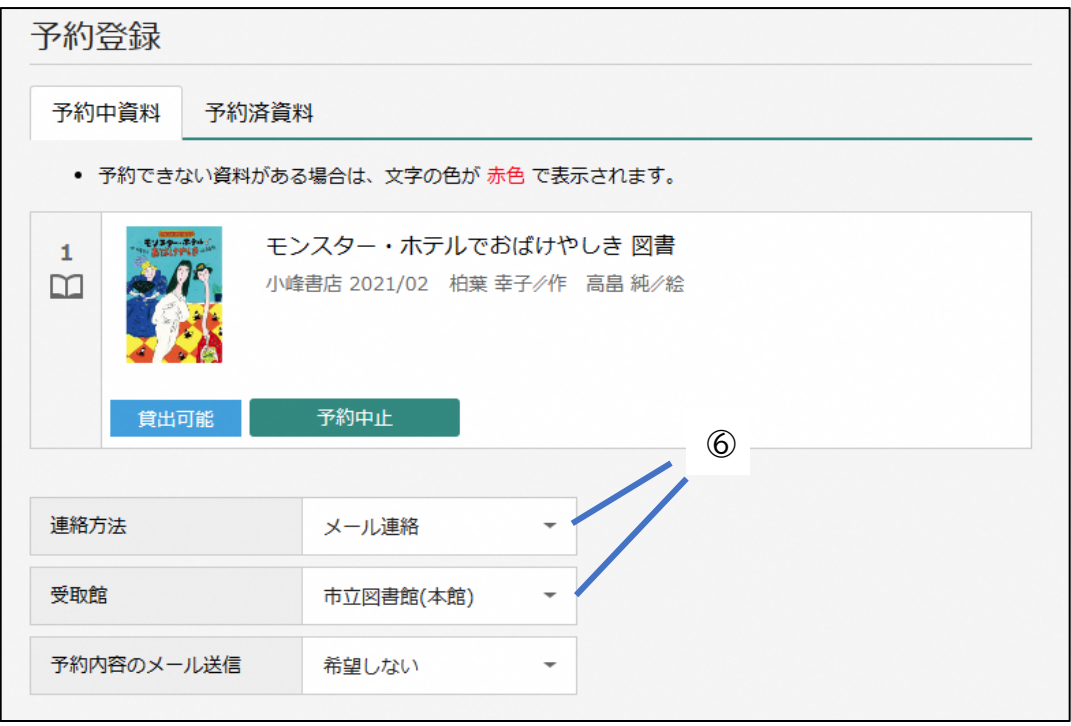

- ⑥「受取館」や「予約内容のメール送信」について、「▼」をクリックして変更することがで きます。その後、画面下にある「予約」をクリックすると、「予約確認」画面へ移動しま す。「予約確認」画面の内容について、変更を希望する場合は「戻る」を、そのまま予 約をする場合は「送信」をクリックしてください。
- ⑦「予約受付」の画面が表示されれば、予約は完了です。